## **SW-A Lock Controller Quick Start**

**(for use with Windows XP\*, Vista, Windows Server, Windows 7, 8.1 or Windows 10)**

\*XP requires Service Pack 3

**(1) Click on the Install MS. Net App button** to install the program on a Windows 7, Windows 8.1 or Windows 10 computer. If you are connecting to a USB port, you will also need to install the USB com driver (if not already on your system). You should connect your EECI Relay Interface to a USB port first so that the com port will be detected (please see the device driver installation instructions for your EECI Relay Interface). Please note that if you are using the AR-2MF or AR-8MF Relay Interface, the device driver is not needed since this driver is embedded in the SW-A Lock Controller software. If the AR-8MF device driver is already loaded, you should unload the driver (click the unload button in the AR-8MF User Interface) before starting the SW-A software.

**(2) The detected com port should be shown** at the start-up prompt. If you receive an error message, this is usually caused by the recent SHA-2 security requirements for Windows operating systems (do a Windows Update to install the new SHA-2 security ciphers).

**(3) Start the SW-A Lock Programmer** from your Start button or from the desktop shortcut. The current day relay status will be displayed inside the Relays frame (UnLock is green, Lock is red\*). The Events frame will display the relay events for Relay 1. Com port and baud rate are displayed under Setup. Click on the Setup button to set the SW-A software for the device that you are using. Test your relays by clicking on the relay buttons.

To display or set events for different relays, click on the relay label.

To display or set events for different days of the week, click on the day.

To add an unlock time for the current relay and day of week, dial in the time using the pull down arrow (hours are in 24 hour format) and click the green button.

To add a lock time for the current relay and day of week, dial in the time using the pull down arrow (hours are in 24 hour format) and click the red button.

To delete an event time, select the time (time will turn white) and click Delete. Once an event is selected (white box) you must click an option to clear.

To rename a relay, click the Setup button and change. Click the Apply button for changes to take effect (and save).

To set a holiday or special event date, click the Setup button and add using the pull down arrows. The regular day of week schedule is suspended on the holiday date and the holiday schedule will be implemented. Click the Apply button for changes to take effect (and save).

To copy all time events for the current day and relay, click Copy.

To paste all time events to the current day and relay, click Paste.

To exit the SW-A program, click on the red X on the top right of your screen. All time functions will stop and all relays will remain in their current state.

Com port, baud rate, device and relay labels may also be changed by editing the swa-set.ini file in the eeci/swa-lock folder on your C: drive (use notepad for edits). In the event that the file becomes damaged, just delete the file and a new file will be created when the SW-A program is started. Check the Auto Start box to have the SW-A software automatically load and start when your computer boots. You may Minimize the SW-A and time events will still occur.

\* each relay has normally open (NO) and normally closed (NC) contacts. You will typically connect to the NO contacts so power to your lock will off when the relay is not energized. This allows all your locks to be unpowered when power is removed from your system.

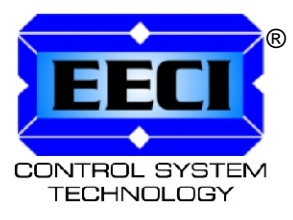

Complete Technical Reference is located on your Installation CD Call (937) 349-6000 or (800) 842-7714 for free technical support

> **©Electronic Energy Control Inc. www.eeci.com**